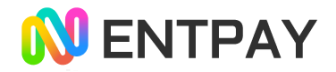

# ENTPAY Card 등록 가이드

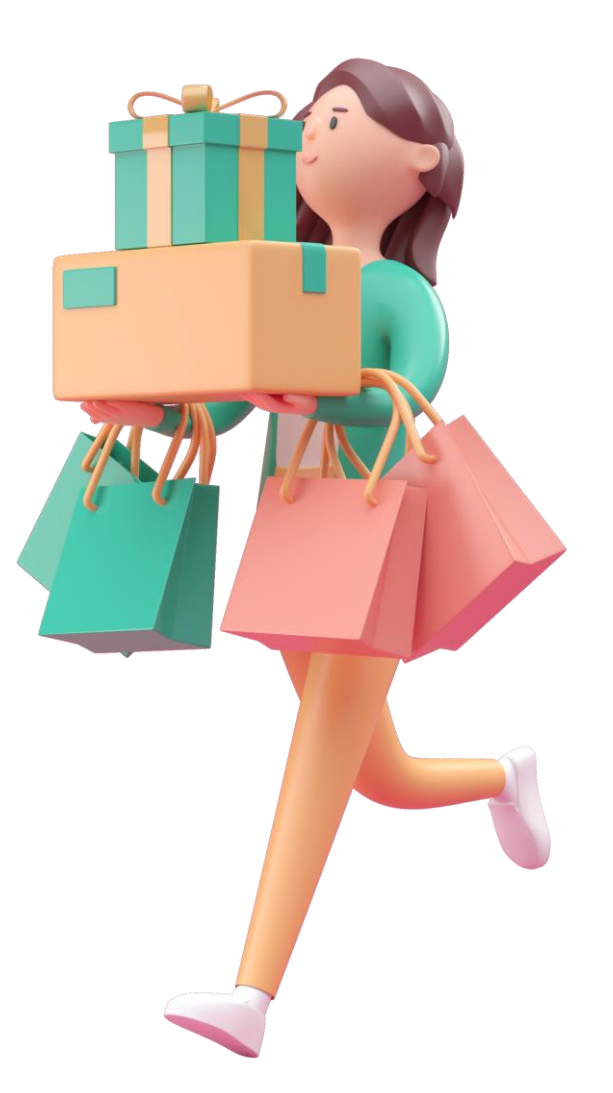

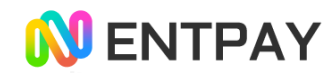

## 1. PA Alliance (카드 발급사) App 설치(1)

아래의 방법 중 하나를 선택하여 App 다운로드가 가능한 스토어 로 이동합니다. (아이폰 App store / 안드로이드 Google play)

동봉한 카드 발급사 안내 브로셔의 QR코드를 카메라 앱을 이용하 여 QR코드에 나타나는 사이트 주소로 접근 한뒤 사이트의 App 다운로드 아이콘 클릭

또는

아이폰 App Store 또는 안드로이드 Google paly에서 PA Alliance 검색 후 설치

#### $3:29$ 計令 呼 AR 日本語 **Spend With Your Aurora** Card Download on Apple Store and Google Play **Committee App Store SETITON**  $\mathcal{C}$ 가가 paa.global  $\Box$  $\Box$ ᠿ

#### 사이트 방문 후 스토어 이동 스토어에서 검색 후 설치

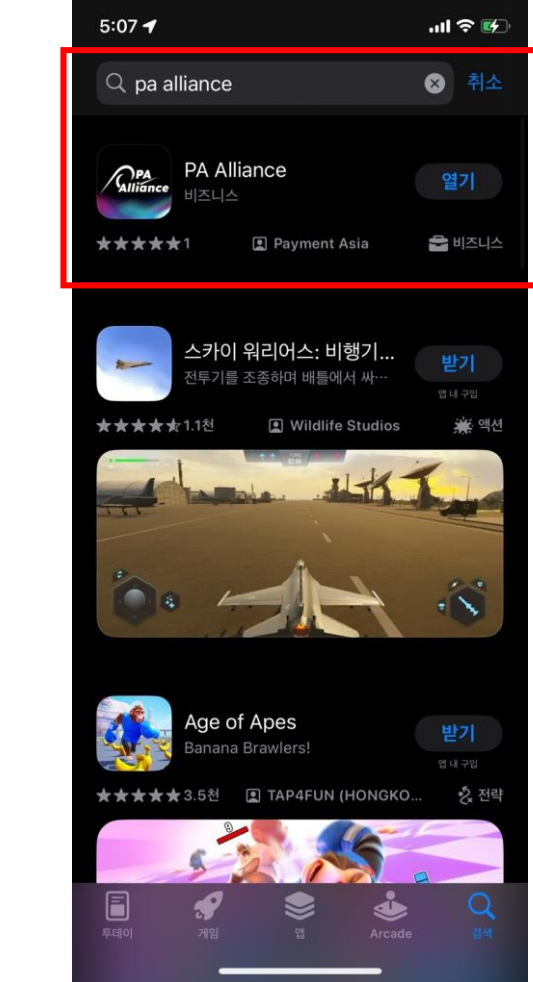

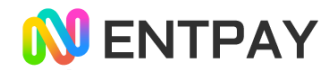

## $2.$  회원가입하기 2. 그만 이 그 그만 하면 중앙에 "Reqister" 버튼

- 
- 2) 로그인 화면 중앙에 "Register" 버튼을 클릭 하세요
- 3) 회원정보를 입력 후 가입신청 클릭

1) App 실행

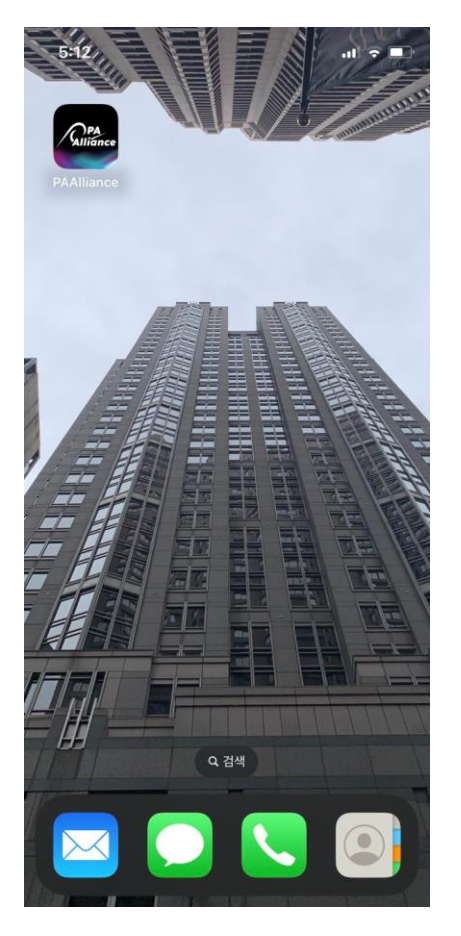

Email Password 회원가입 Login

2) 회원가입 클릭 3) 회원정보 입력 및 신청

 $\mathbf{m} \otimes \mathbf{m}$  $5:22$  $C$  Back Register **Registration Email Address** ID(이메일 형식) 입력 Password 패스워드 입력 Re-Type Password 패스워드 재입력 At least 12 characters<br>At least one lowercase letter<br>At least one uppercase letter 패스워드는 12자 이상 At least one digit 소문자, 대문자, 숫자, 특수기호 (< > ; 제외) 포함 At least one special character (< > ; are not lowed) 가입신청Register

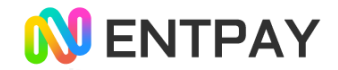

## 3. 인증

#### 1) 이메일 입력

- 2) 이메일 코드 요청 -> 입력한 이메일에 인증메일 전송됨 2) 인증 코드 요청 -> 입력한 전화번호로 문자 전송됨
- 3) 받은 이메일의 6자리 인증번호 입력
- 4) Verify (확인) 클릭
- 1) 전화번호 입력 (국가번호, 개인번호)
- 
- 3) 받은 문자의 6자리 인증번호 입력

4) Verify (확인) 클릭

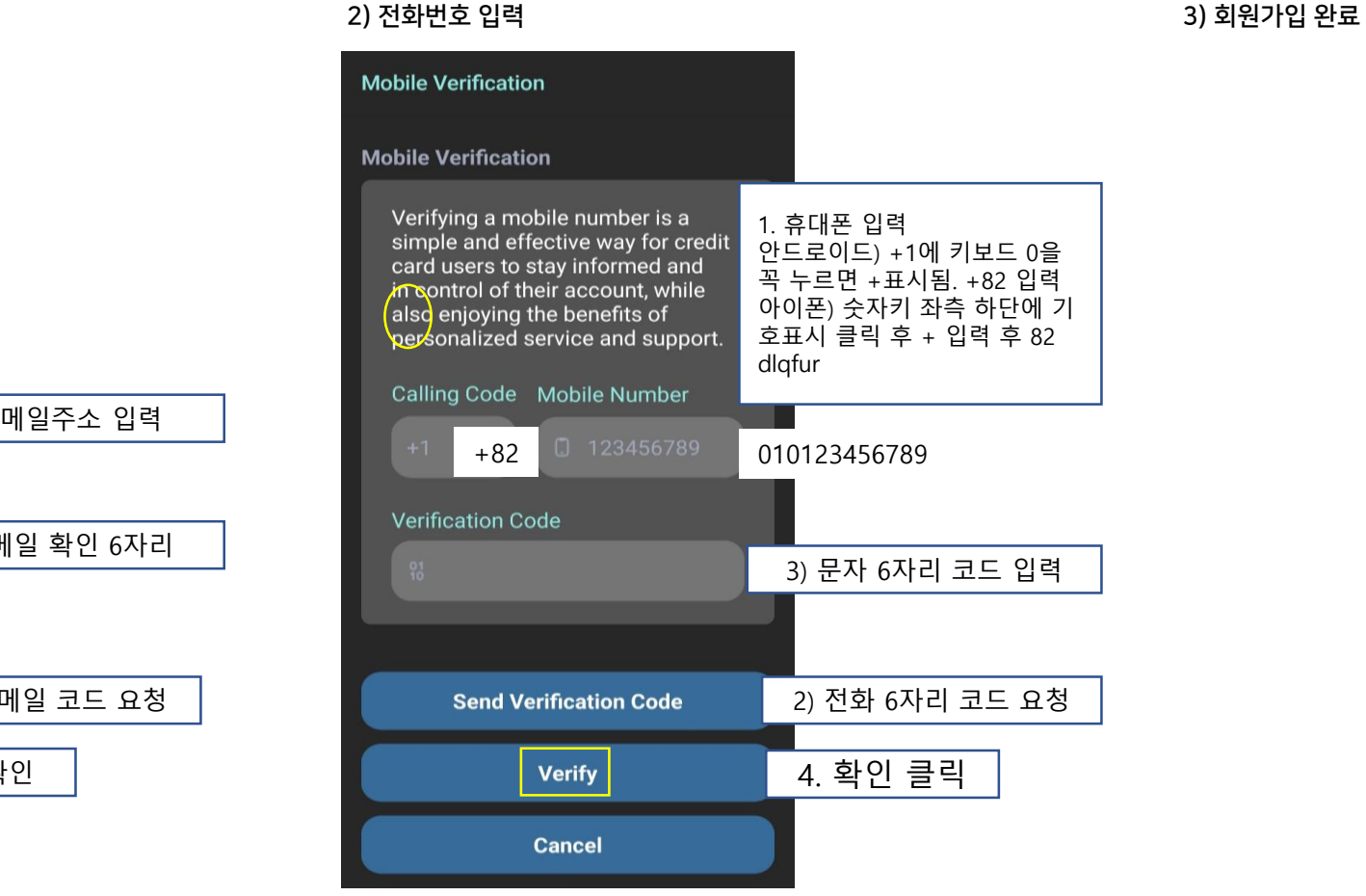

#### 1) 이메일 인증

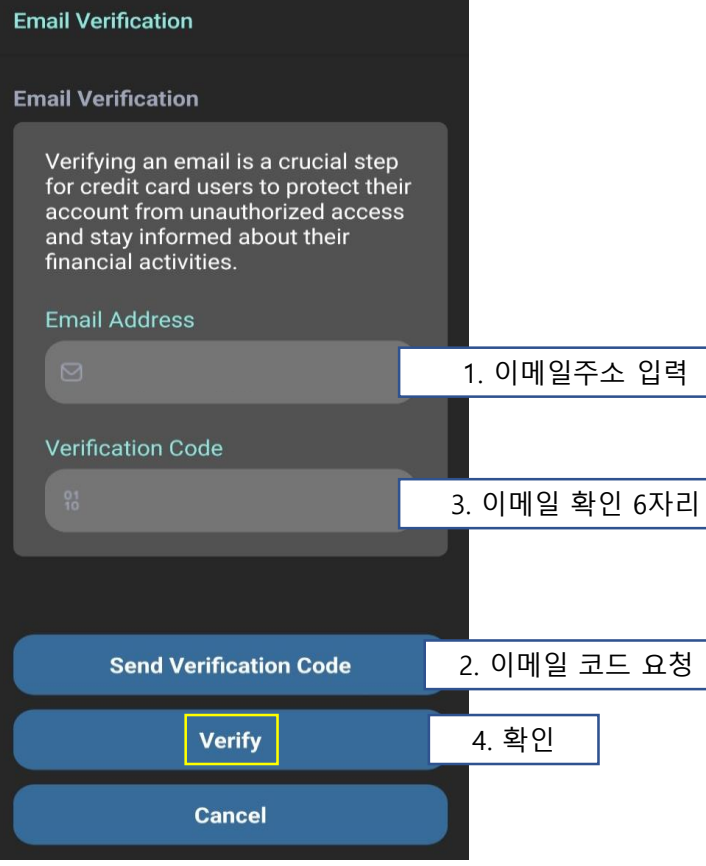

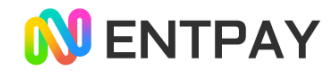

## 4. eKYC

- 1) 인증이 완료되면 KYC를 진행합니다. Accounts를 클릭 여권을 준비 후
- 2) Required information 화살표 클릭
- 3) 여권 사진을 찍는 사이트가 열립니다.
- 4) 빛 반사에 주의하면서 여권사진 촬영
- 5) 전면 카메라를 주시하면서 얼굴을 상하좌우 움직여 인증
- 6) 성공 시 해당 메시지가 나옵니다.
- 7) 실패시 다시 도전하거나, 계속 실패가 나오면 로그아웃 후 다시 로그인 한 뒤 재시도
- 8) eKYC 완료 페이지

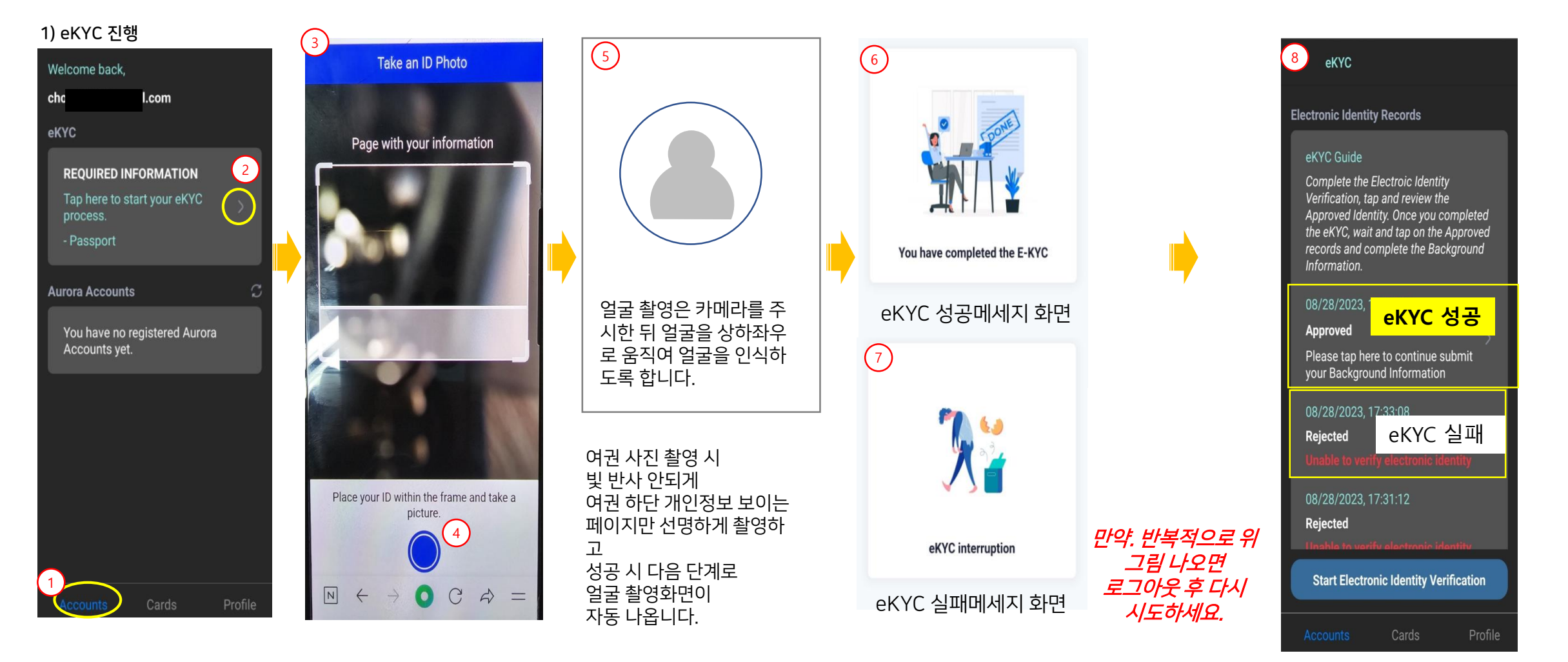

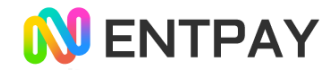

### 5. 어카운트 등록 (활성화)

1) eKYC를 성공하면 어카운트 화면으로 자동으로 이동되

나 이동 되지 않을 때 재로그인 후 Accounts 메뉴 선택

2) 화살표를 클릭 하면 추가 정보 입력 페이지로 이동

3) 정보 입력 후 Submit 버튼 클릭

4) 서명을 손으로 입력 후

5) Resister Alliance Account 클릭

성공 메시지가 나올때 까지 대기

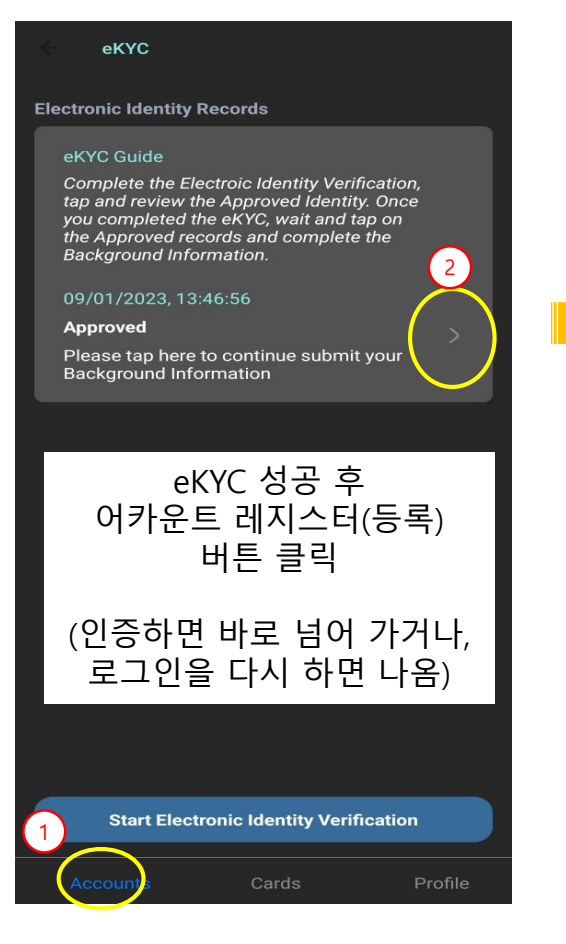

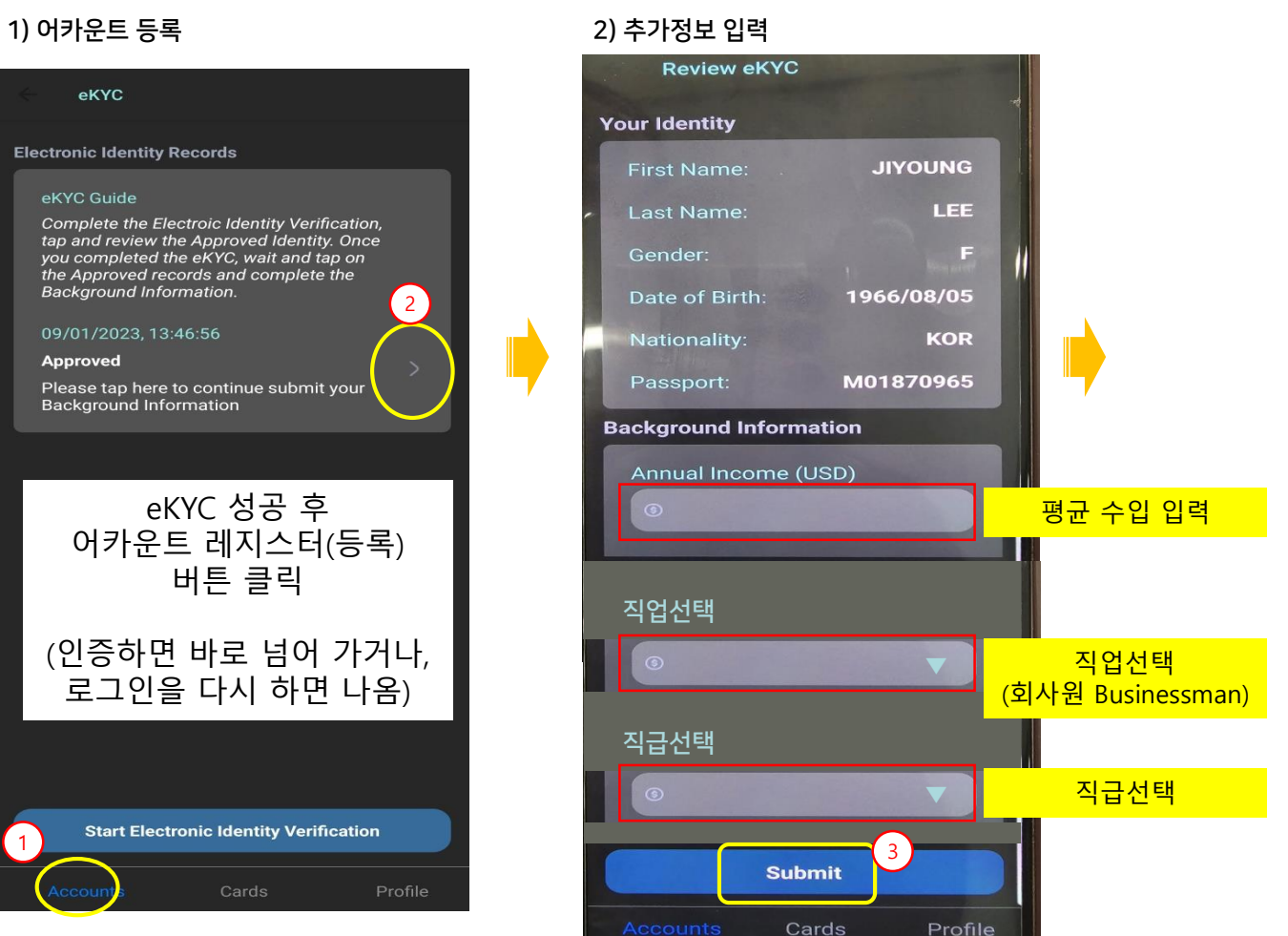

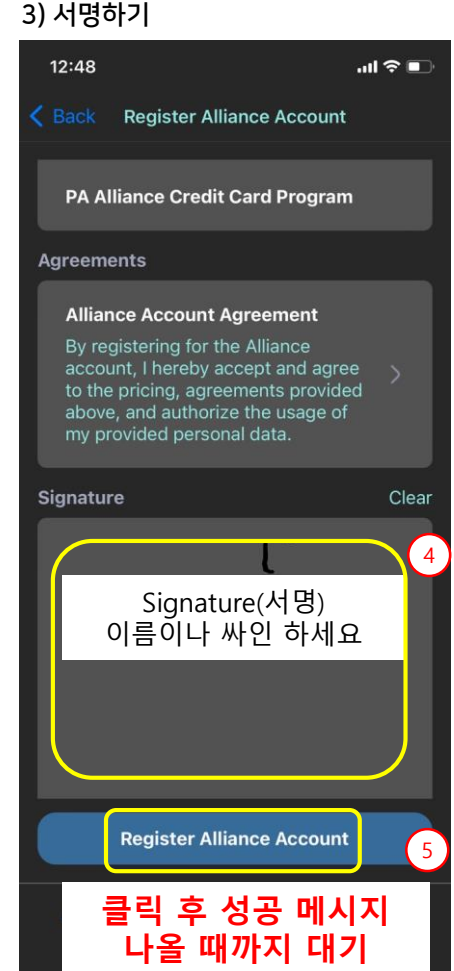

#### 4) 생성완료

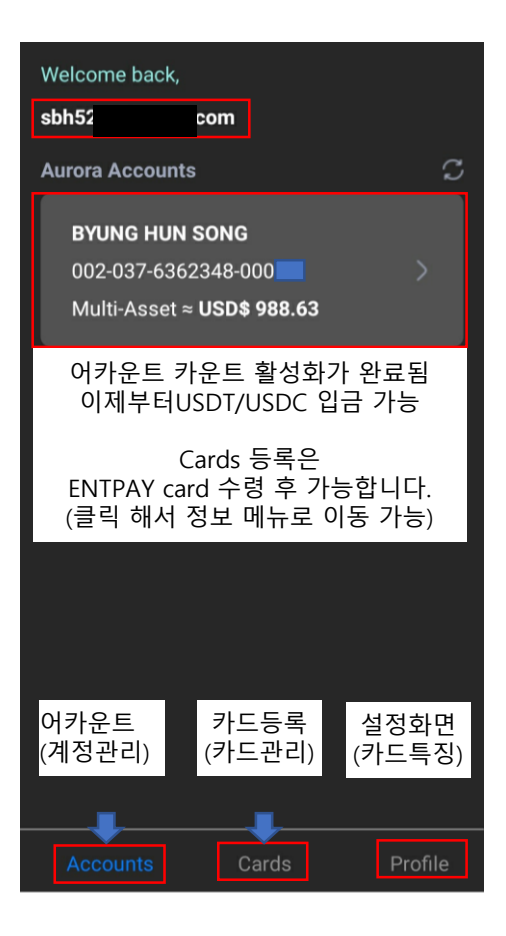

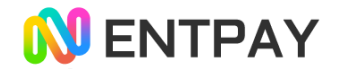

## 6. Card 등록

- 1) 카드 메뉴 클릭
- 2) 최초 카드 등록 시 보이는 화면
- 3) 신규카드 등록
- 4) 카드 정보 입력
- 5) 카드 활성화 클릭
- 6) 등록된 카드 정보 제공
- 7) 추가 카드 등록 시 클릭 후 카드 정보 등록

#### 1) Card 등록

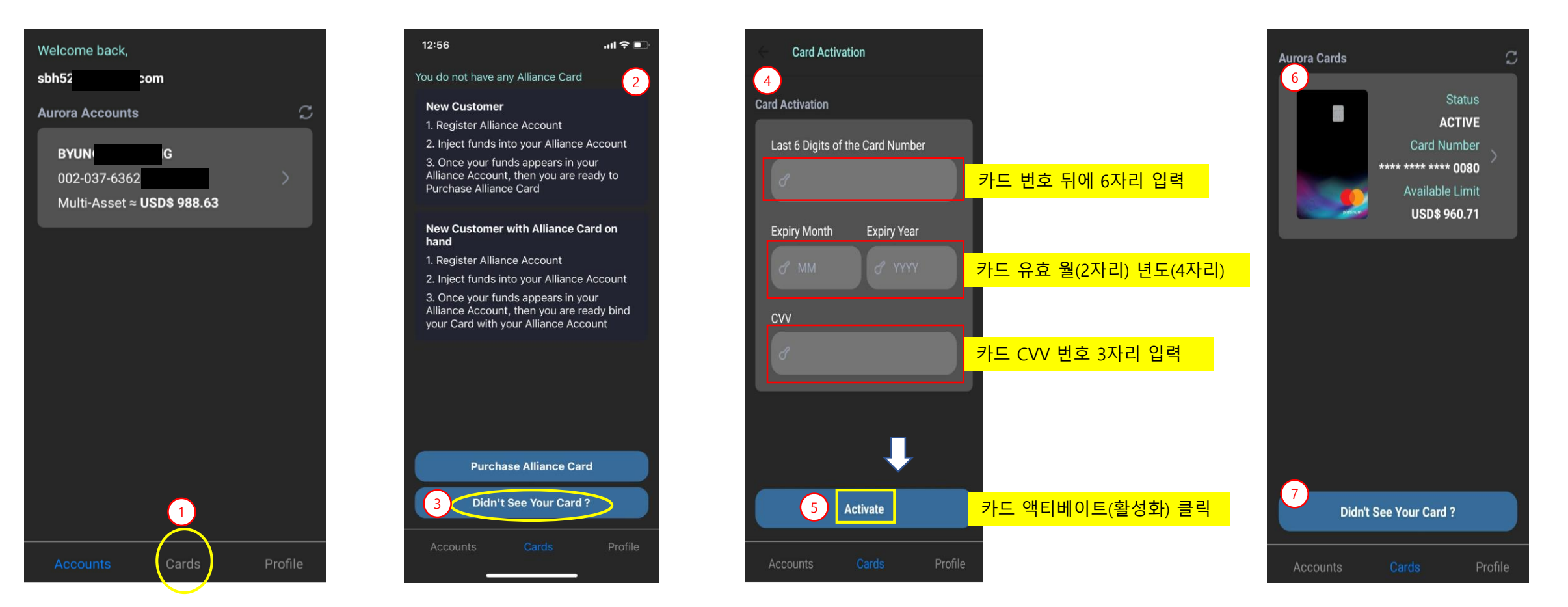

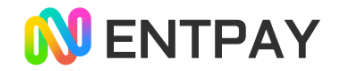

### 7. USDT 입금주소 확인방법

- 1) Account 메뉴 클릭
- 2) 최초 보이는 상단 화면클릭 (Alliance Accounts)
- 3) Digital Assets injection 클릭
- 4) USDT TRON(TRC20) 클릭
- 5) 입금주소 복사 사용

④

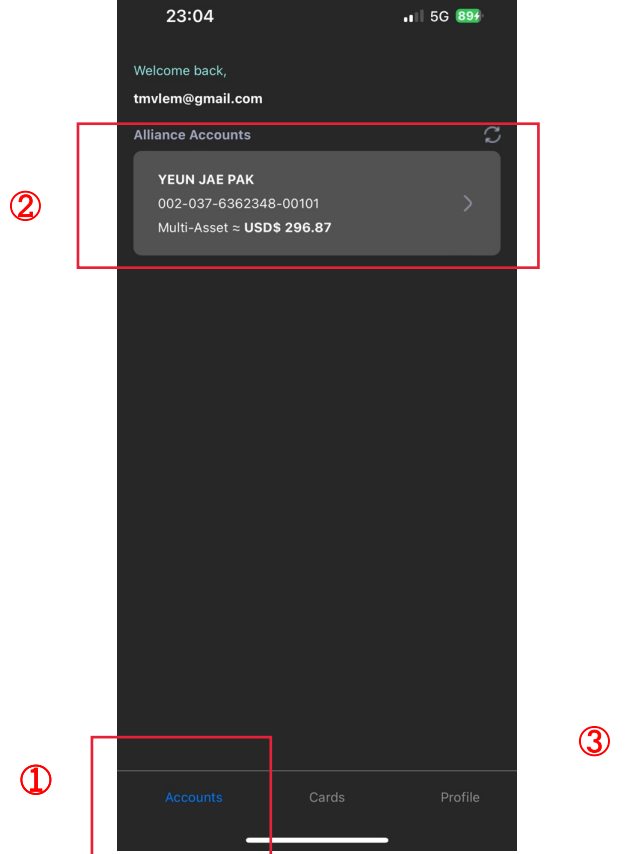

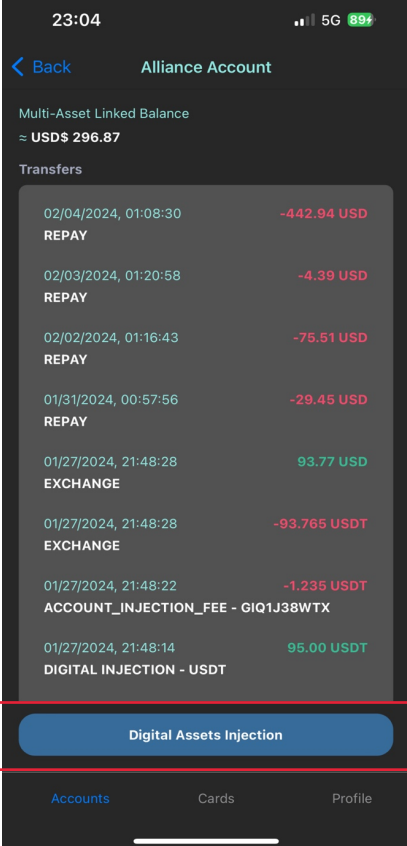

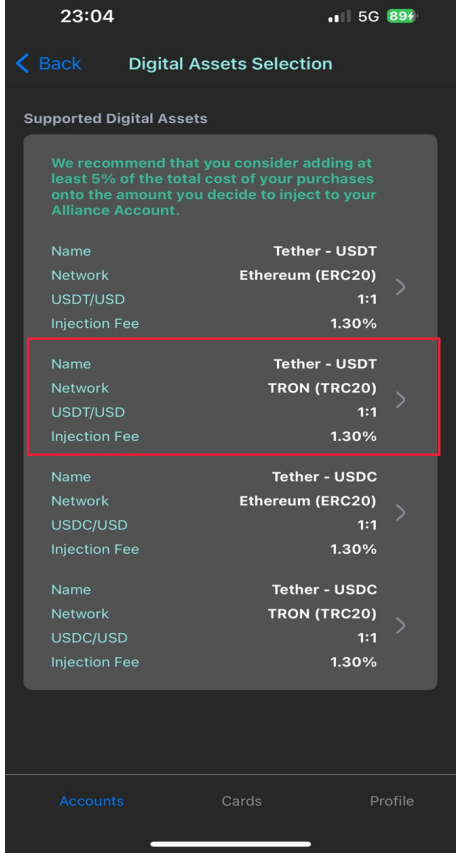

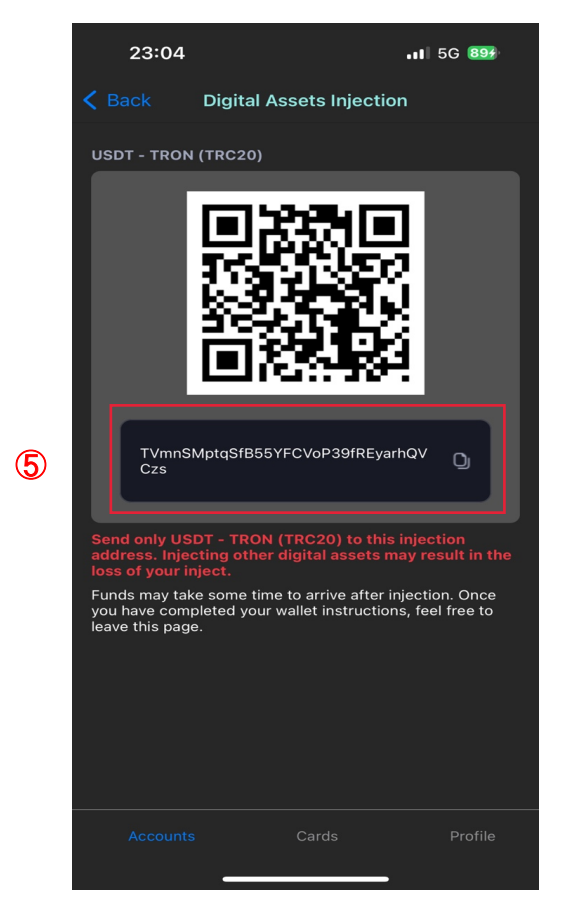

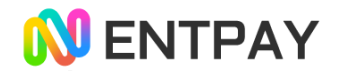

### 8. ATM 비밀번호 설정

- 1) Card 메뉴 클릭
- 2) 실물카드 이미지 클릭 (Alliance Accounts)
- 3) ATM PIN 클릭

 $\mathcal{C}$ 

- 4) Card ATM PIN 비밀번호 6자리 설정
- 5) Set Card PIN 클릭 (설정완료 화면 보임)

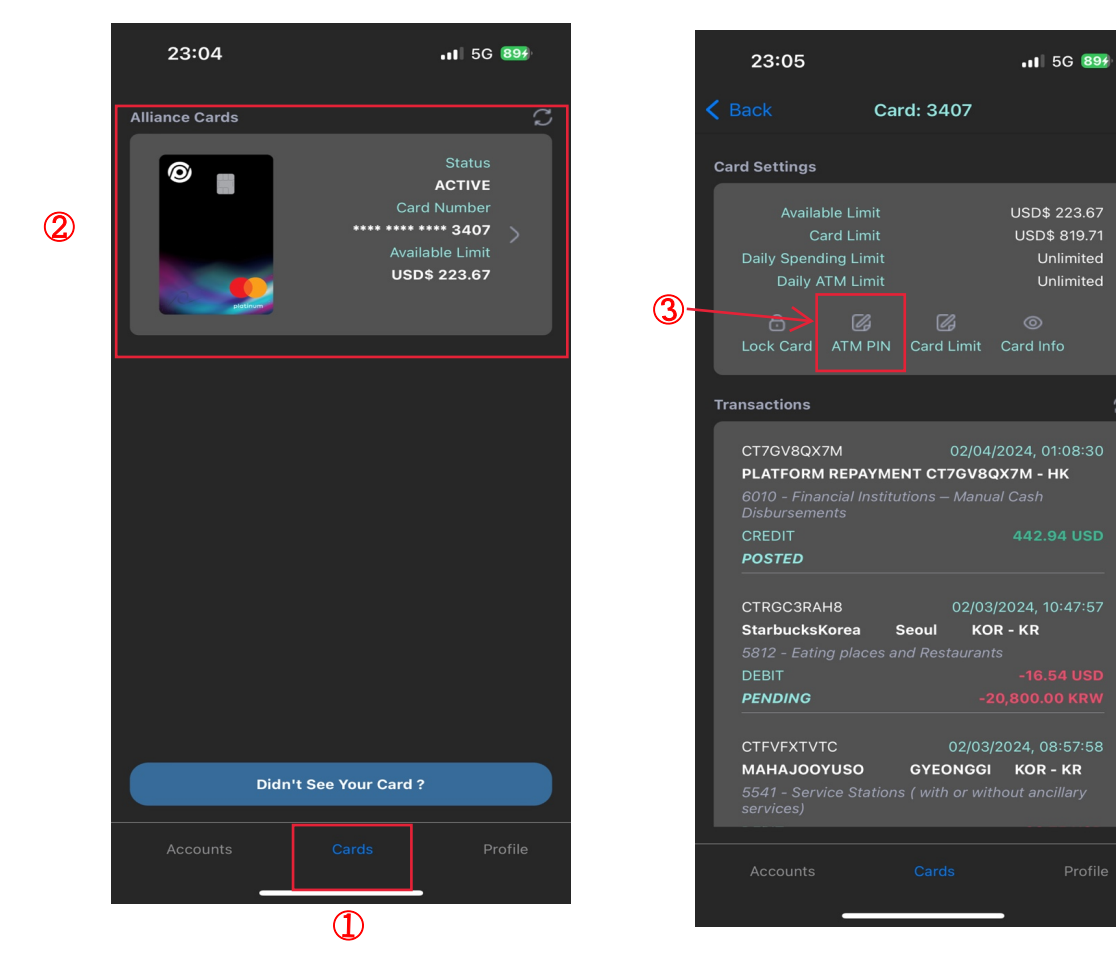

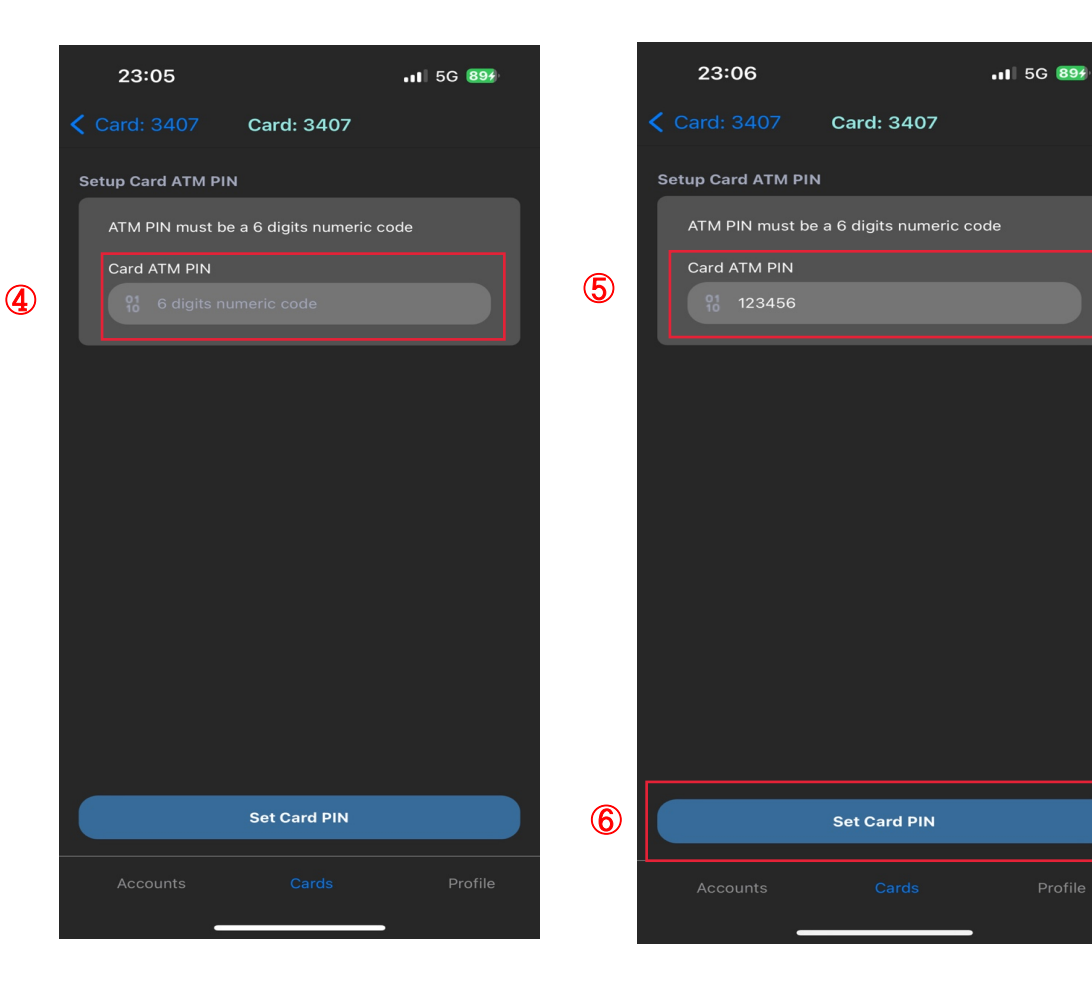